お客様各位

## 「TLS1.0/1.1」の無効化について

平素より、FFG証券をご愛顧いただき、誠にありがとうございます。

インターネット通信の暗号化方式である「TLS(Transport Layer Security)」について、一部 バージョンの脆弱性が指摘されていることから「2023年6月12日(月)」より、以下のとおり FFG証 券ホームページについて「TLS1.2のみ有効」に変更いたします。

ご利用環境によっては、FFG証券ホームページへアクセスできなくなる場合がございますので、現 在ご利用いただいているブラウザの設定内容等をご確認のうえ、「TLS1.2」に対応した環境でご利 用いただきますようお願いいたします。

お客さまにはご不便をおかけいたしますが、通信セキュリティ向上のための対応ですので、ご理解いた だきますようお願いいたします。

<セキュリティ強化実施日>

2023年6月12日(月)

<影響のあるご利用環境>

主にInternet explorerとMicrosoft Edgeをご利用の方で、以下の環境をご利用の場合、 FFG証券ホームページへのアクセスができなくなりますので、TLS1.2に対応した利用環境へ ご変更ください。

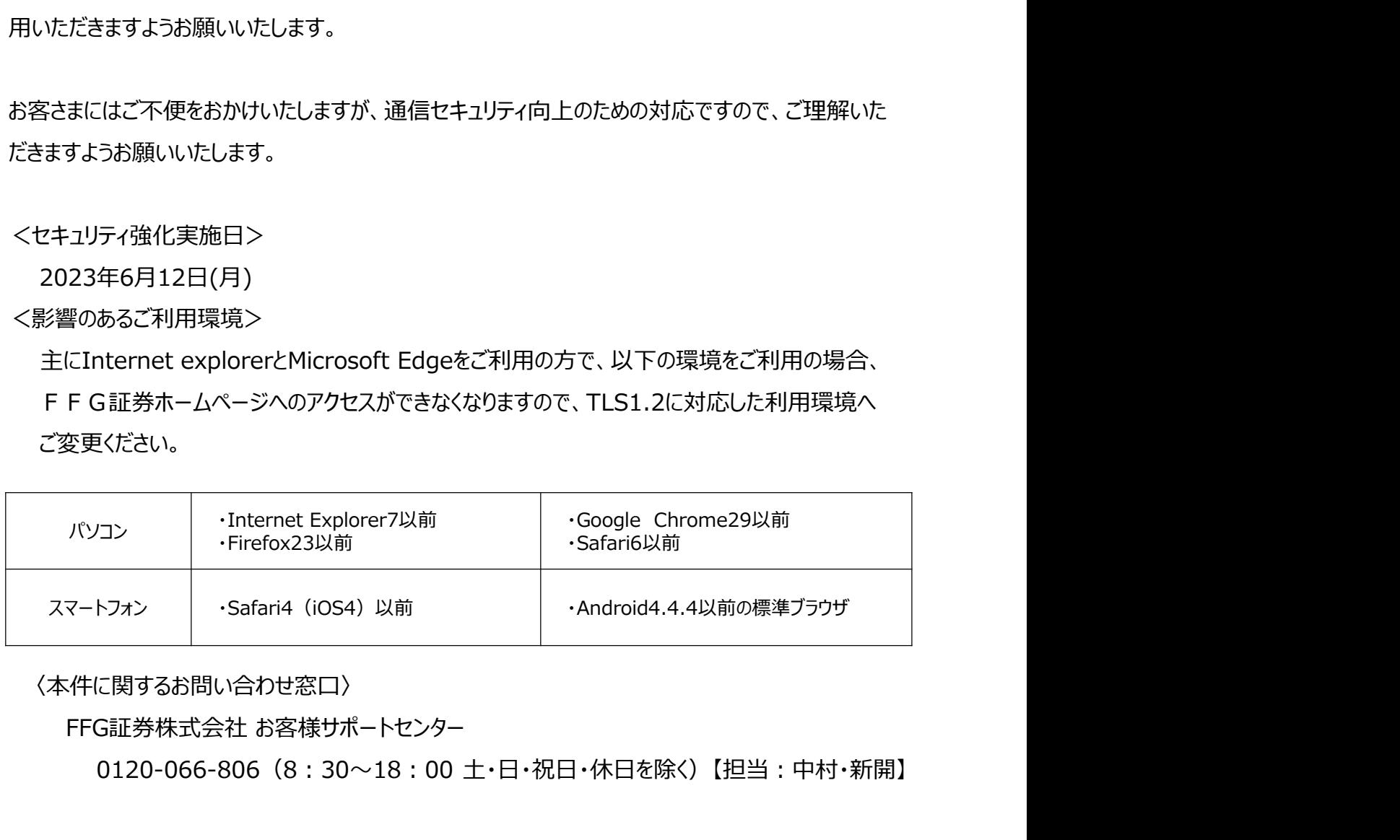

〈本件に関するお問い合わせ窓口〉

0120-066-806(8:30~18:00 土・日・祝日・休日を除く)【担当:中村・新開】

TLS1.2設定確認手順(Internet explorer/Microsoft Edge)

この設定はInternet explorerとMicrosoft Edgeで共有しているため、Internet explorerで 設定します。

- 別紙<br>TLS1.2設定確認手順(Internet explorer/Microsoft Edge)<br>この設定はInternet explorerとMicrosoft Edgeで共有しているため、Internet explorerで<br>設定します。<br>1. Internet explorerの①[ツール(歯車のアイコン)]を開いて②[インターネットオプション]を<br>2. [インターネットオプション]画面の③[詳細設定]タブを選択します。 クリックします。
- 2. [インターネットオプション]画面の③ [詳細設定] タブを選択します。
- 3. 設定欄の④「TLS1.2の使用」にチェックが入っているか確認し、チェックが入っていない場合はチェック を入れます。
- 4. 5 「適用] をクリック後、6 「OK] をクリックします。
- 5. Internet explorerを再起動します、

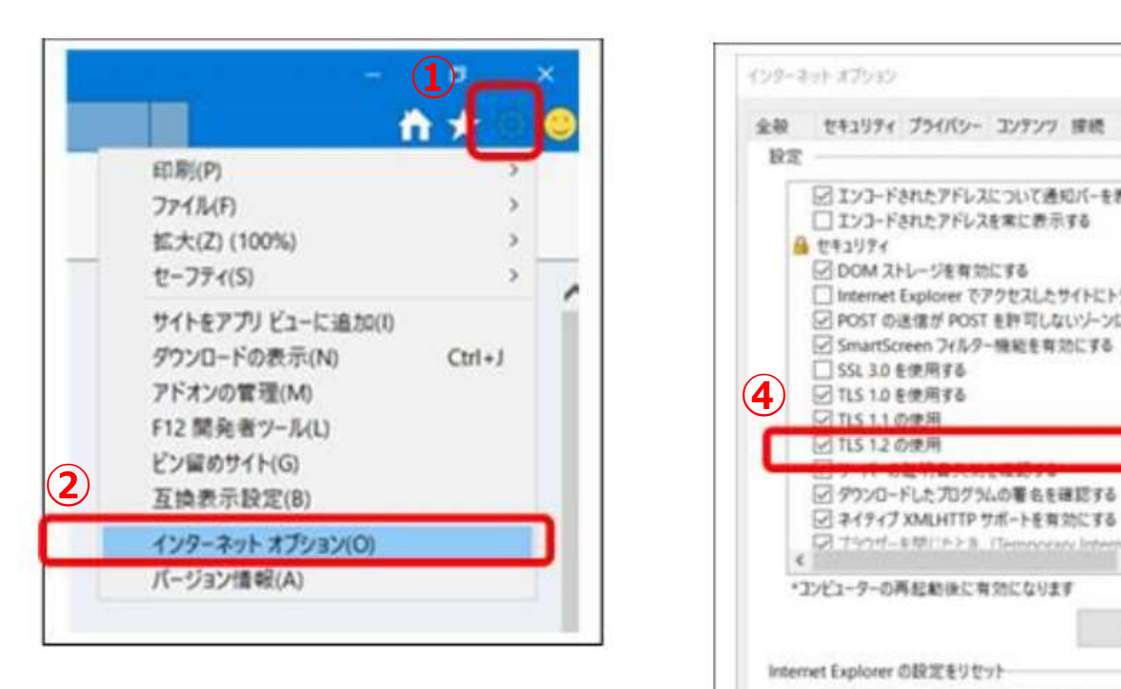

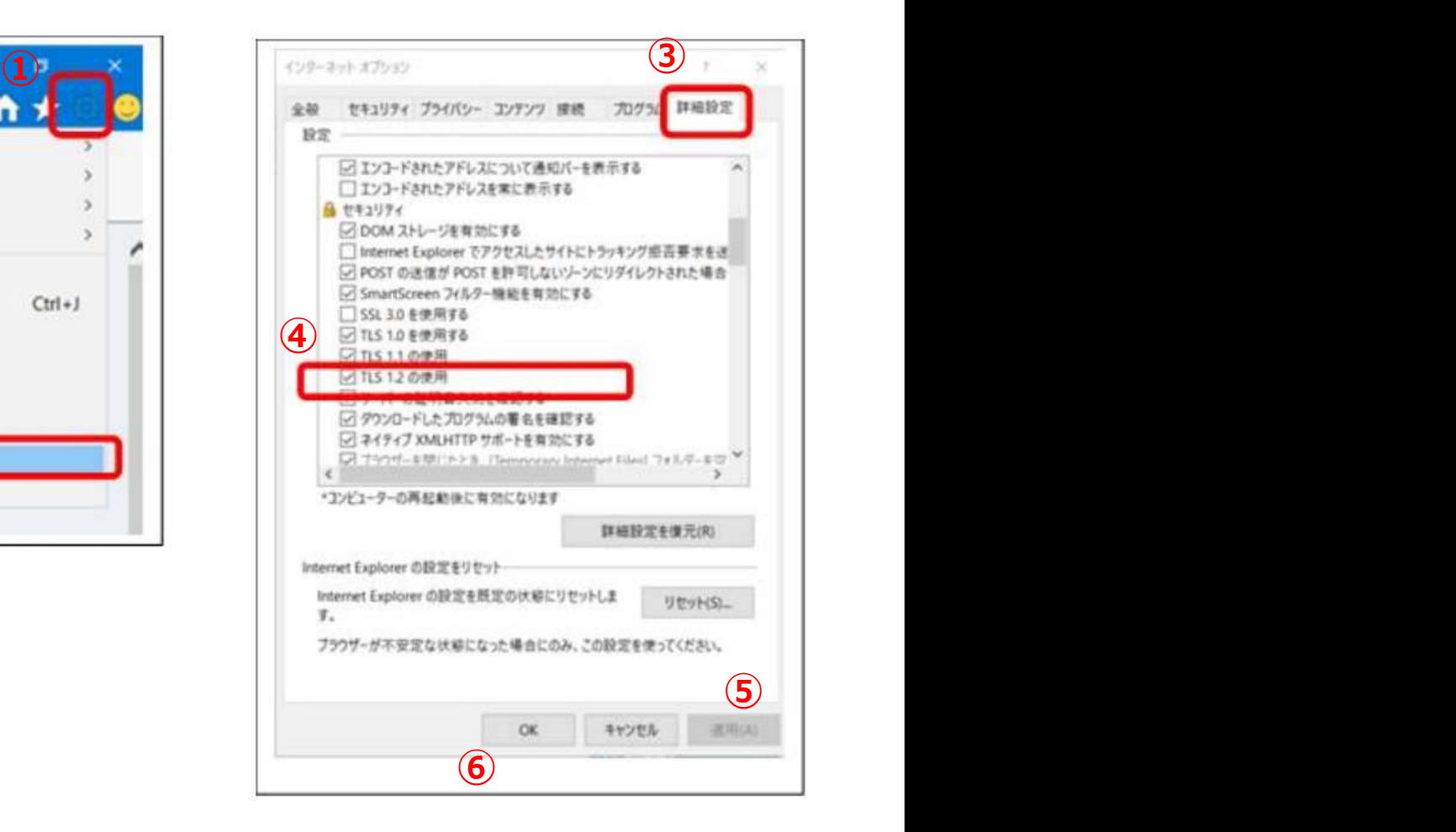